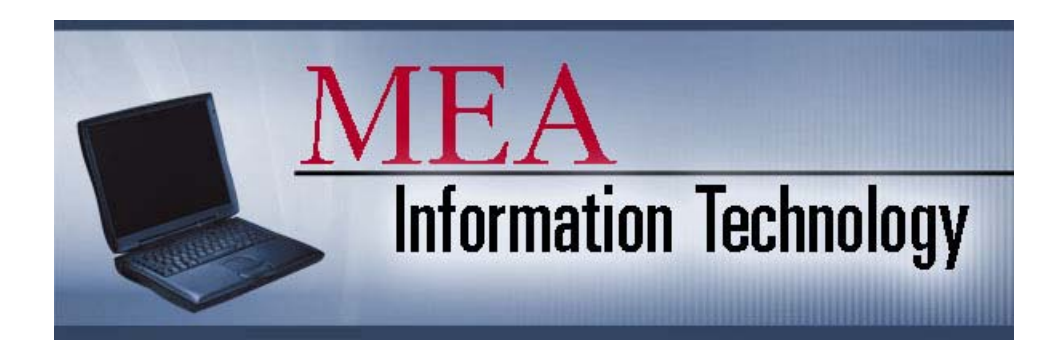

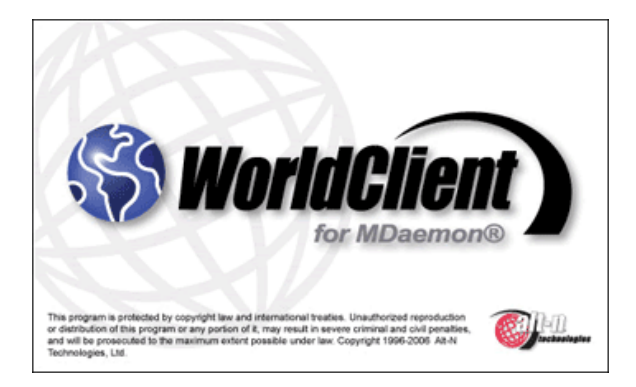

# Local Leaders WorldClient E-mail Documentation

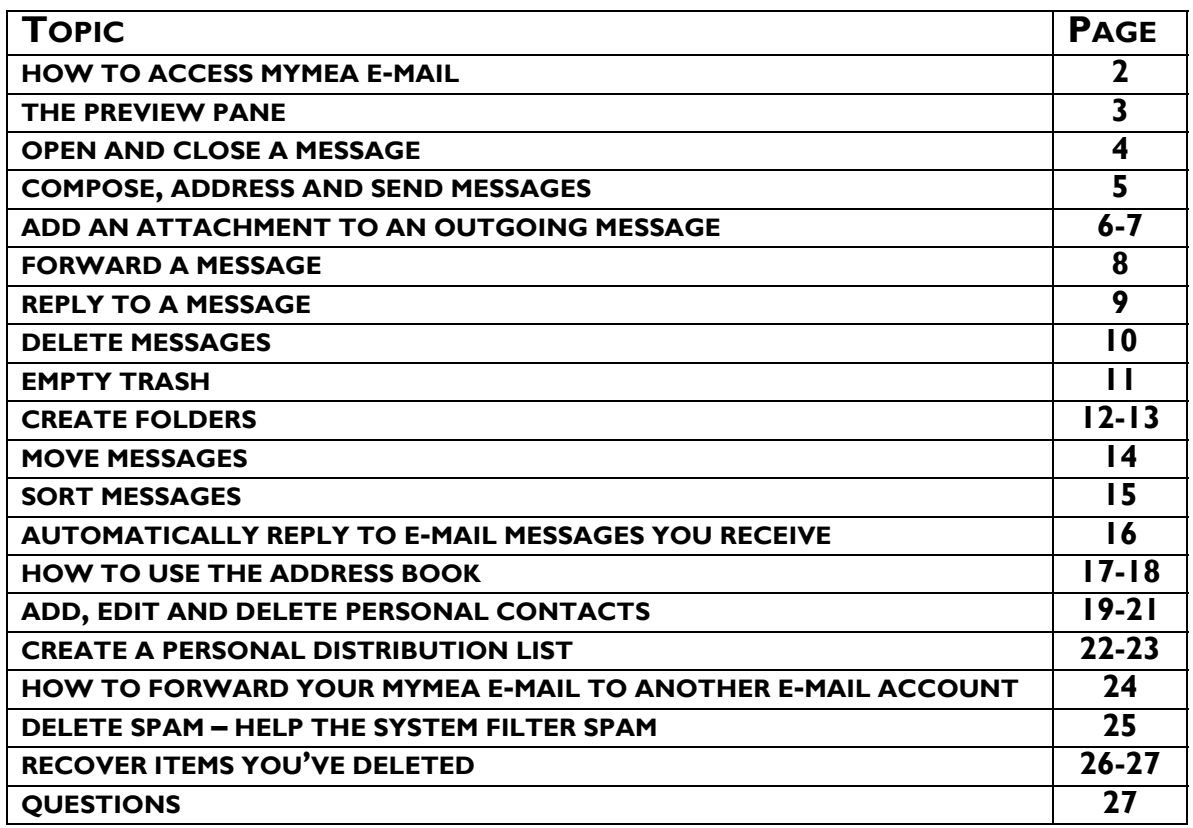

# **How to Access MyMEA (WorldClient) E-mail**

- Connect to the Internet
- Open Microsoft Internet Explorer
- Type mail.mymea.org into the address bar and press the Enter key on your keyboard  $\neq$  or go to www.mymea.org and left-mouse click on the Leaders e-mail link

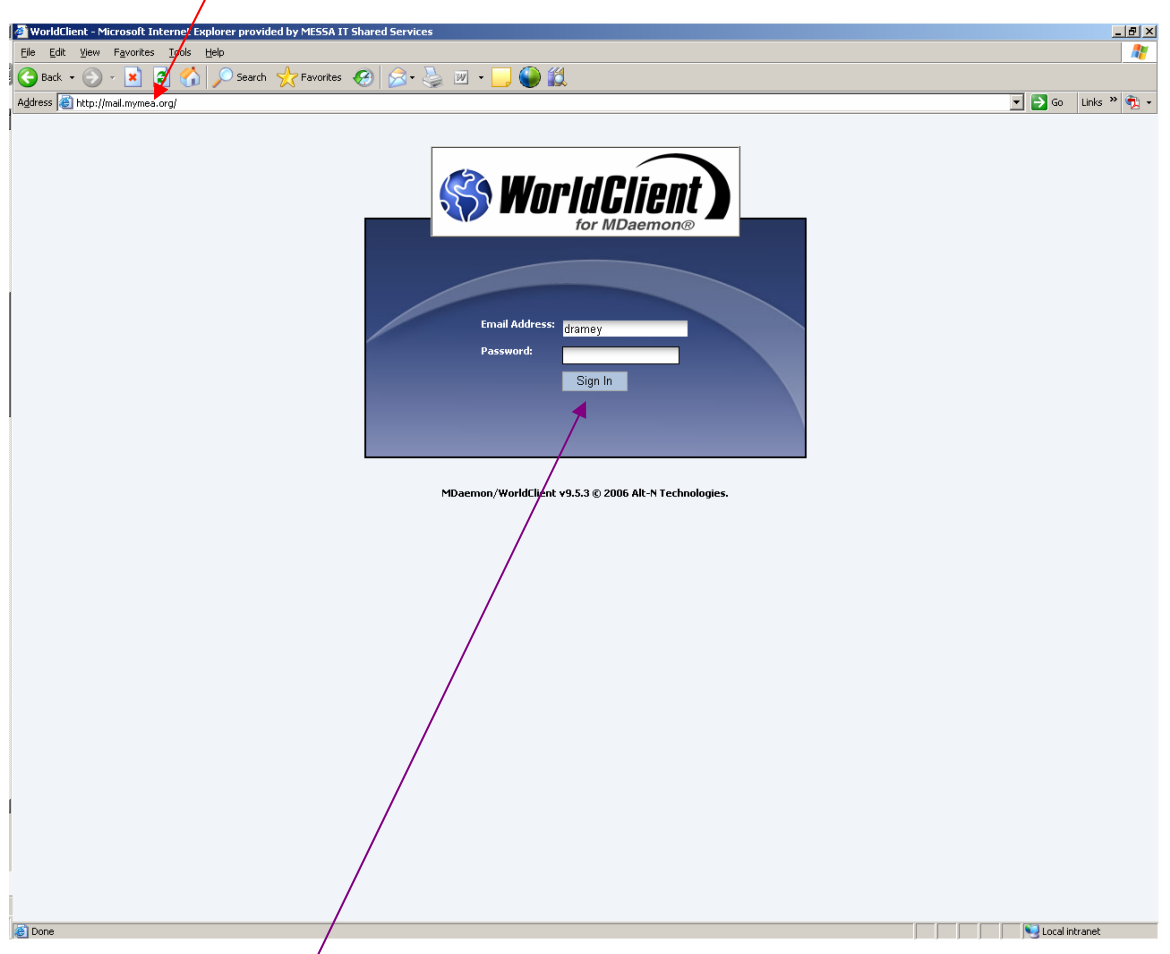

- The WorldClignt login window pops up
- Enter your  $\bigcup$  ser name (generally first initial  $+$  last name, e.g. jdoe)
- Enter your  $P$ assword (first initial + last initial + last 4 digits of Soc Sec Num, e.g. jd9999
- Left-mouse click Sign In

#### **The Preview Pane**

The first time you access your e-mail account, you may need to left-mouse click your inbox folder in order for your mail to be displayed. Initially, you will see this view which opens with the "preview pane" on the right. This feature allows you to browse through your list of messages without opening them up completely. By using a single left-mouse click to select a message from the list, the top part of that e-mail will display in the preview pane. Many people do not like this feature. Please follow the directions below to turn off the preview pane.

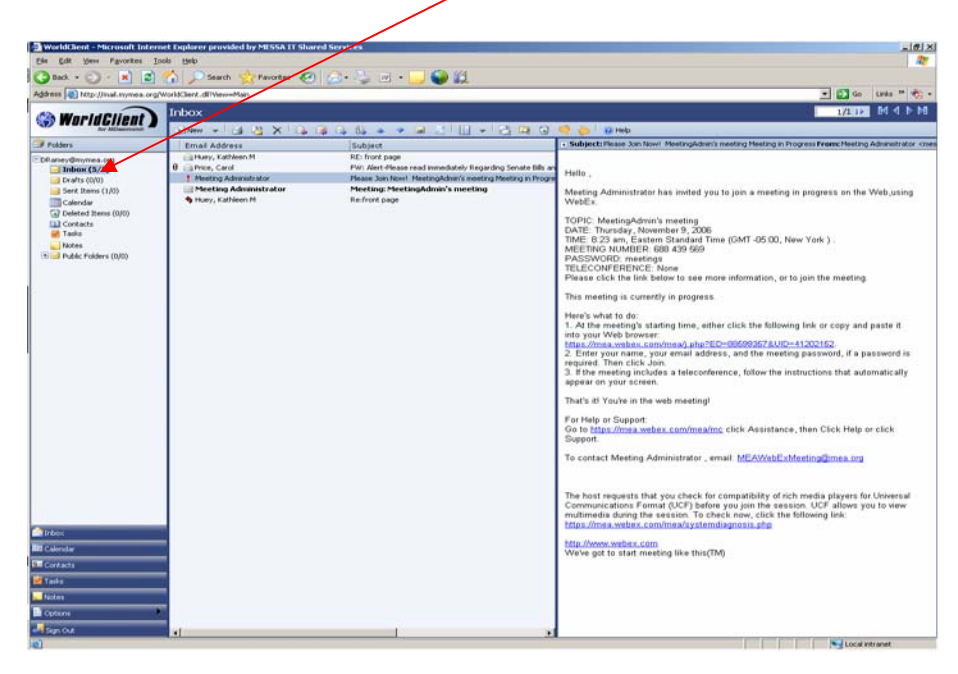

• Left-mouse click the drop down arrow to the right of the Show/Hide Preview Pane icon at the top of your screen

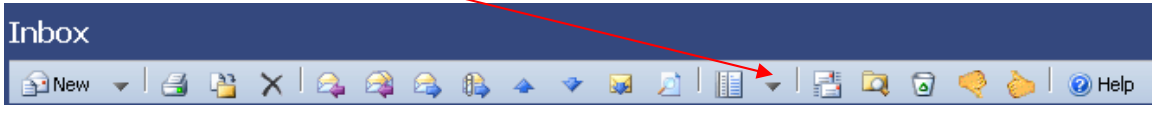

• Left-mouse click Hide Message Preview to hide the reading pane

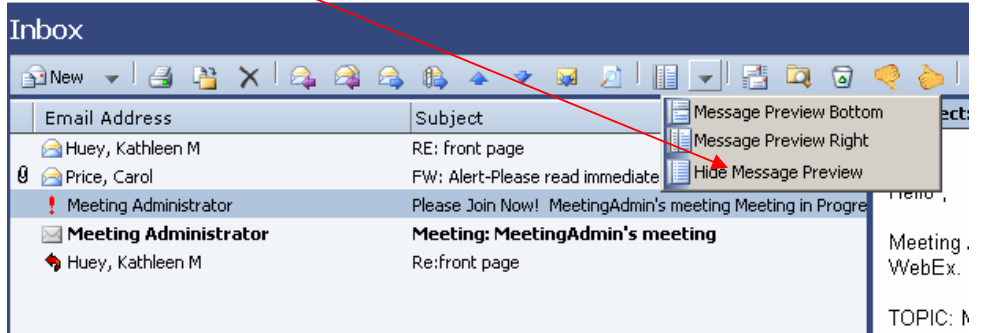

# **Open a Message**

• Left-mouse double click the message you wish to open

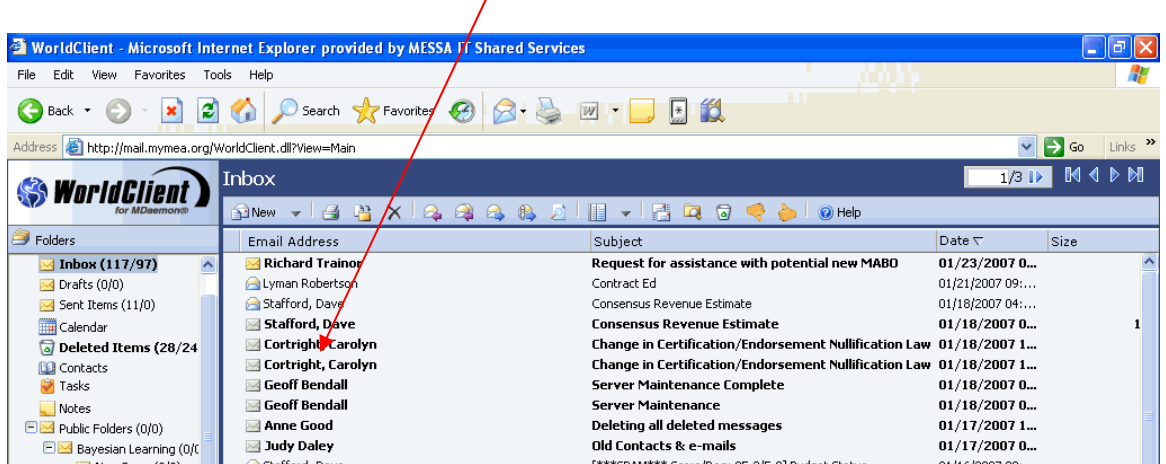

• Left-mouse click the + sign to the left of the subject to open up header  $/$  information. You will only need to do this once.

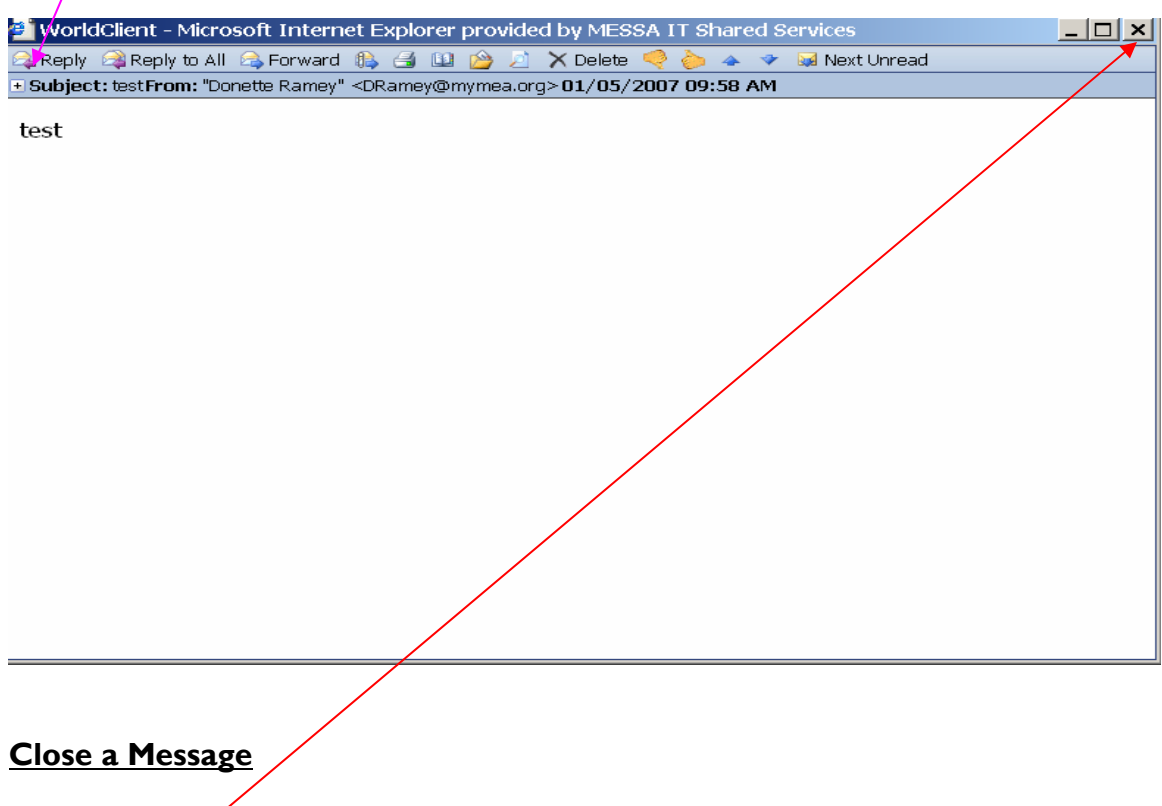

• Left-mouse click the  $\mathbf{x}$  to close an open message

#### **Compose a Message**

• In the Inbox, on the toolbar, left-mouse click  $\blacksquare$  New

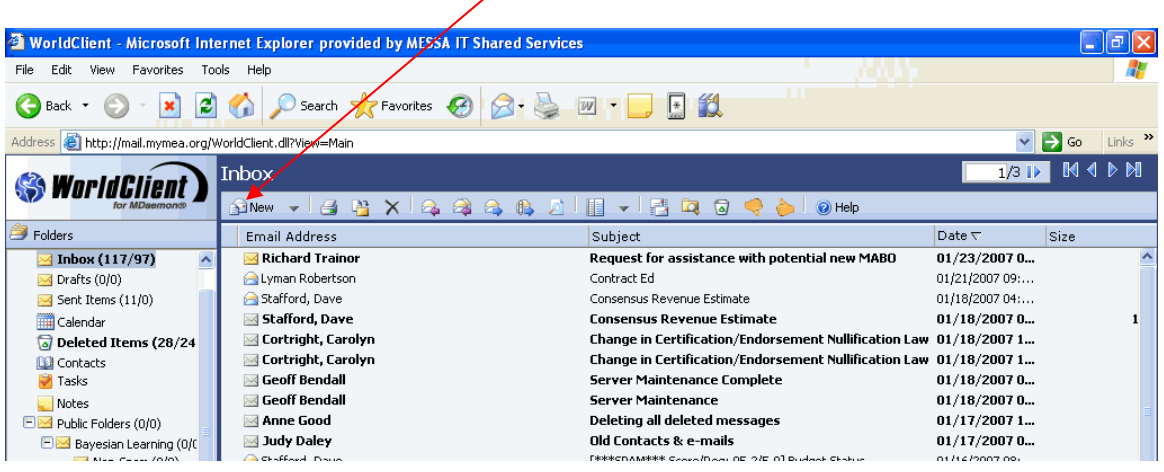

- Left-mouse click Address Lookup **the addression of the addresses** individually into the To: box, remembering to separate each e-mail address with a comma
- In the Subject box, type a brief subject
- Type your message in the message body
- Left-mouse click Send Now to send your message

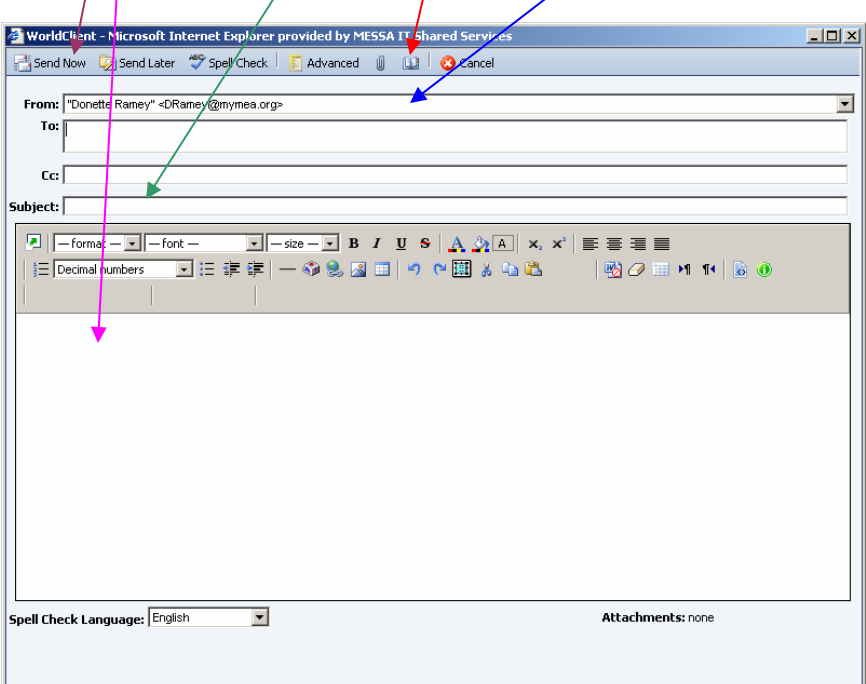

# **Add an Attachment to an Outgoing Message**

• Left-mouse click  $\sqrt{\frac{1}{2}}$  to add an attachment to your e-mail

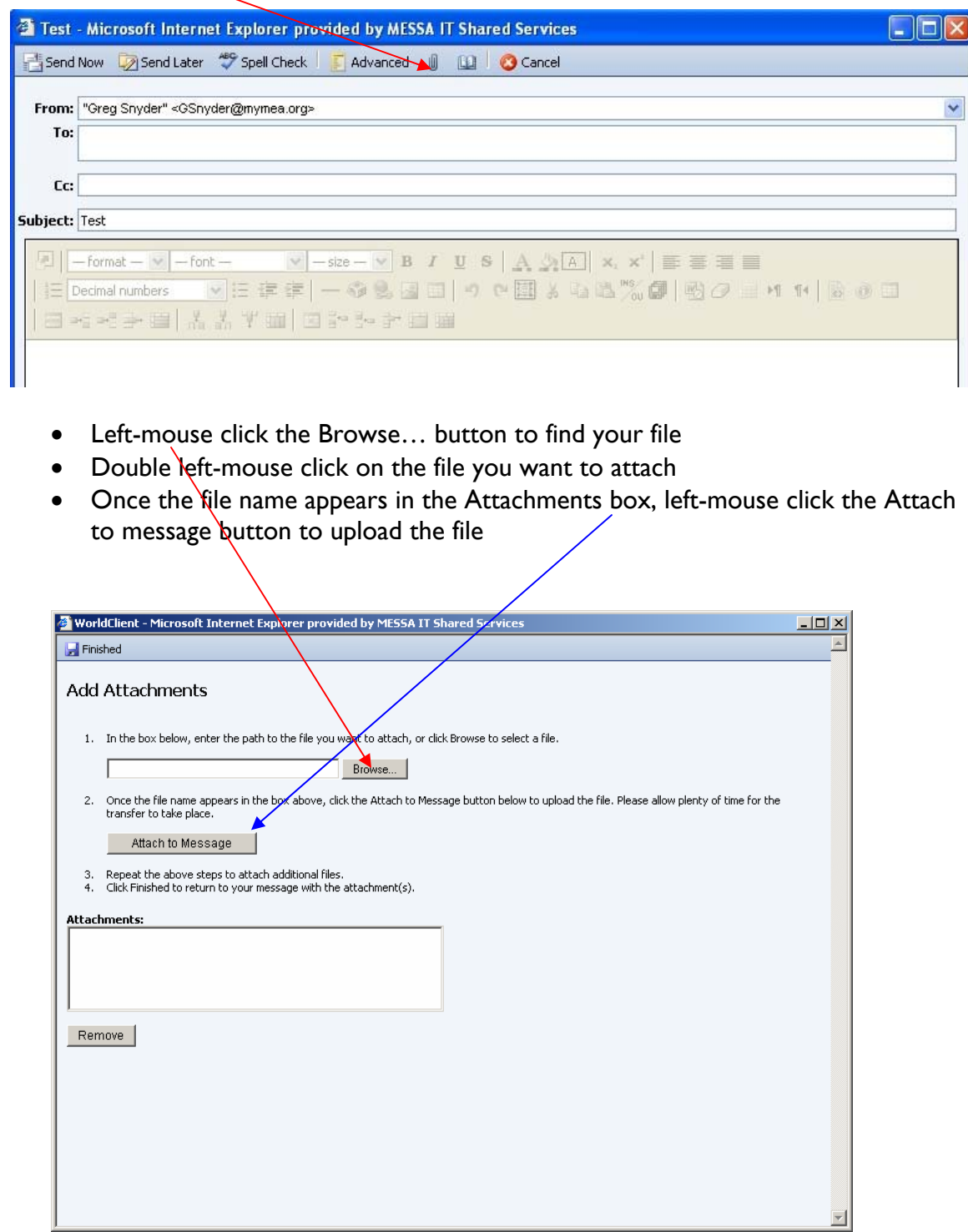

• Please wait while your browser uploads the attachment

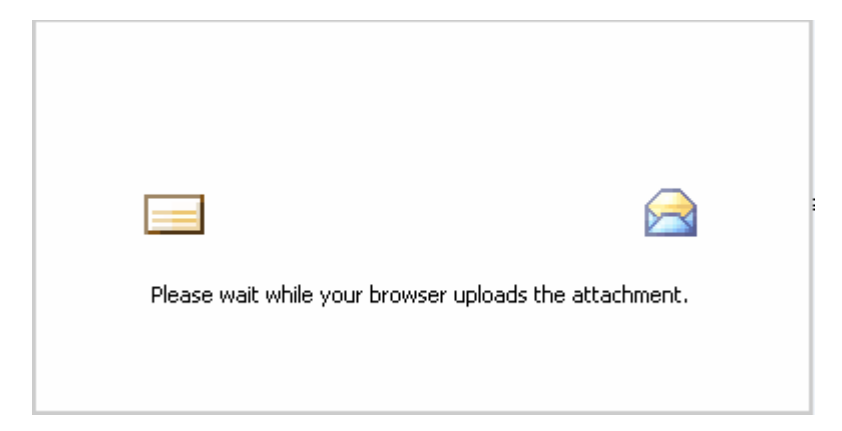

• Left-mouse click Finished to return to your message with the attachment(s)

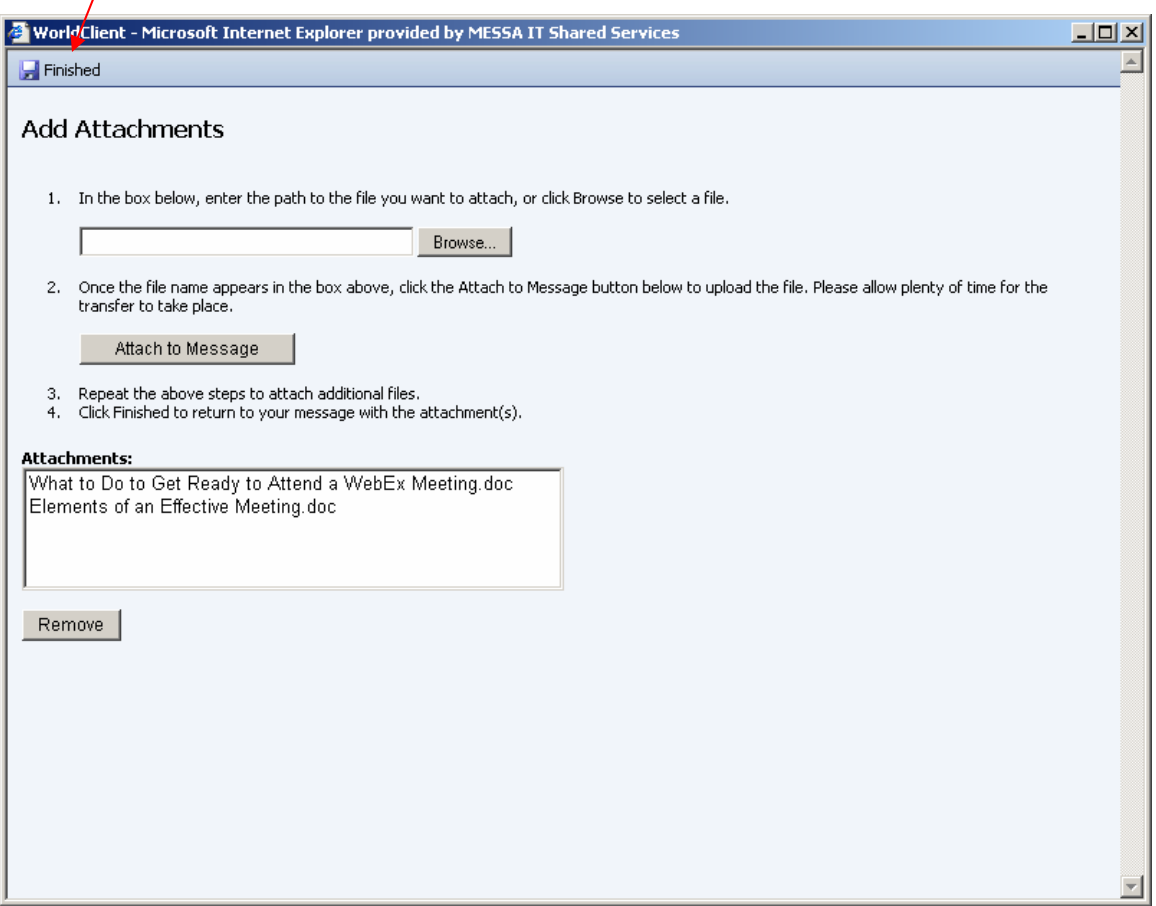

• Left-mouse click Send Now **the Send Now** to send your message.

# **Forward a Message**

• Left-mouse click **E**Forward to forward a message

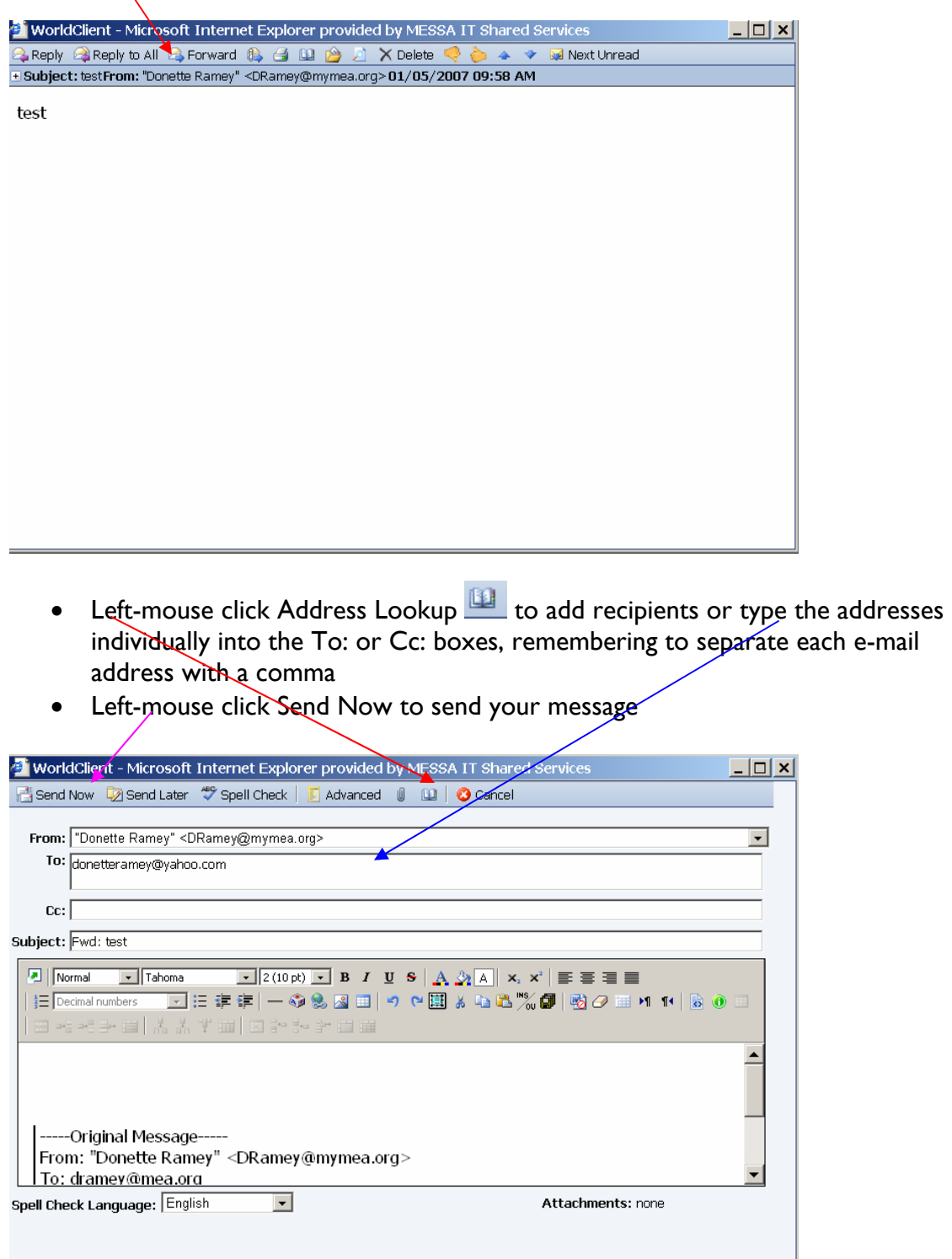

# **Reply to a Message**

 $\mathbf{L}$ 

• Left-mouse click **A Reply 1** to reply to a message

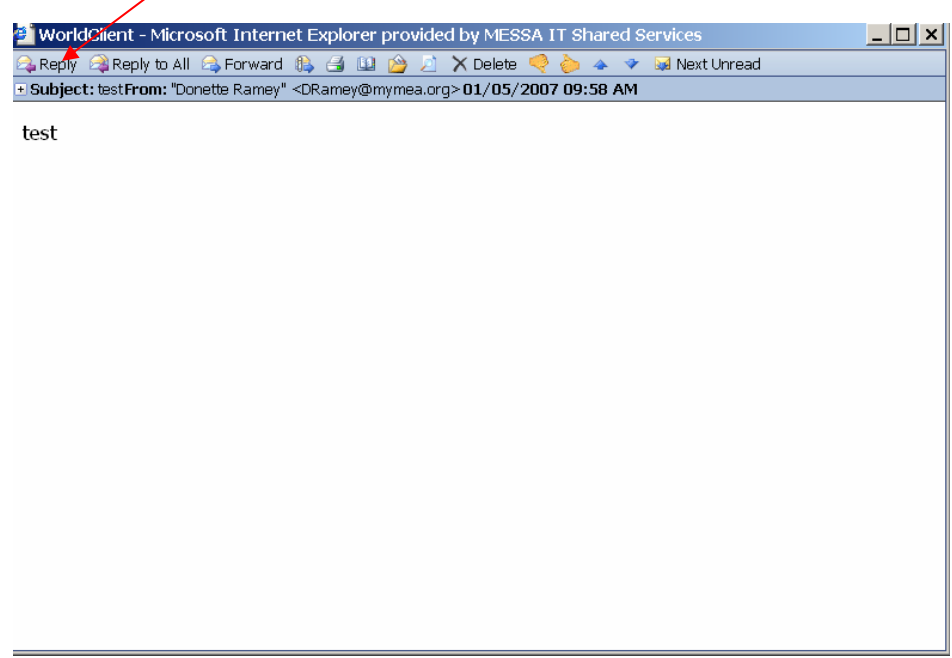

- Type your reply in the body of the message
- $NQTE$  the To: box has been pre-filled with the recipient's address
- Left-mouse click Send Now to send your message

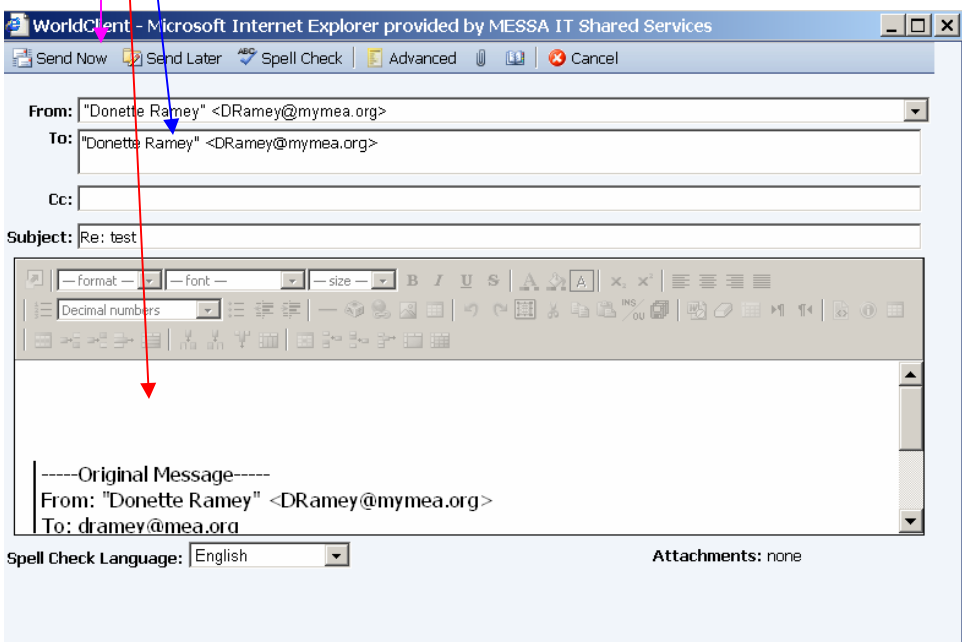

#### **Delete Messages**

- Left-mouse click the message you wish to delete
- If there are multiple messages you wish to delete, hold down your ctrl key and left-mouse click on each message you wish to delete (they should all be highlighted)
- If there are multiple messages that are all together that you wish to delete, hold down your shift key and then left-mouse click on the first and last messages in the group you want to delete (they should all be highlighted)
- Left-mouse click  $\overline{\mathsf{X}}$  to delete the message(s)

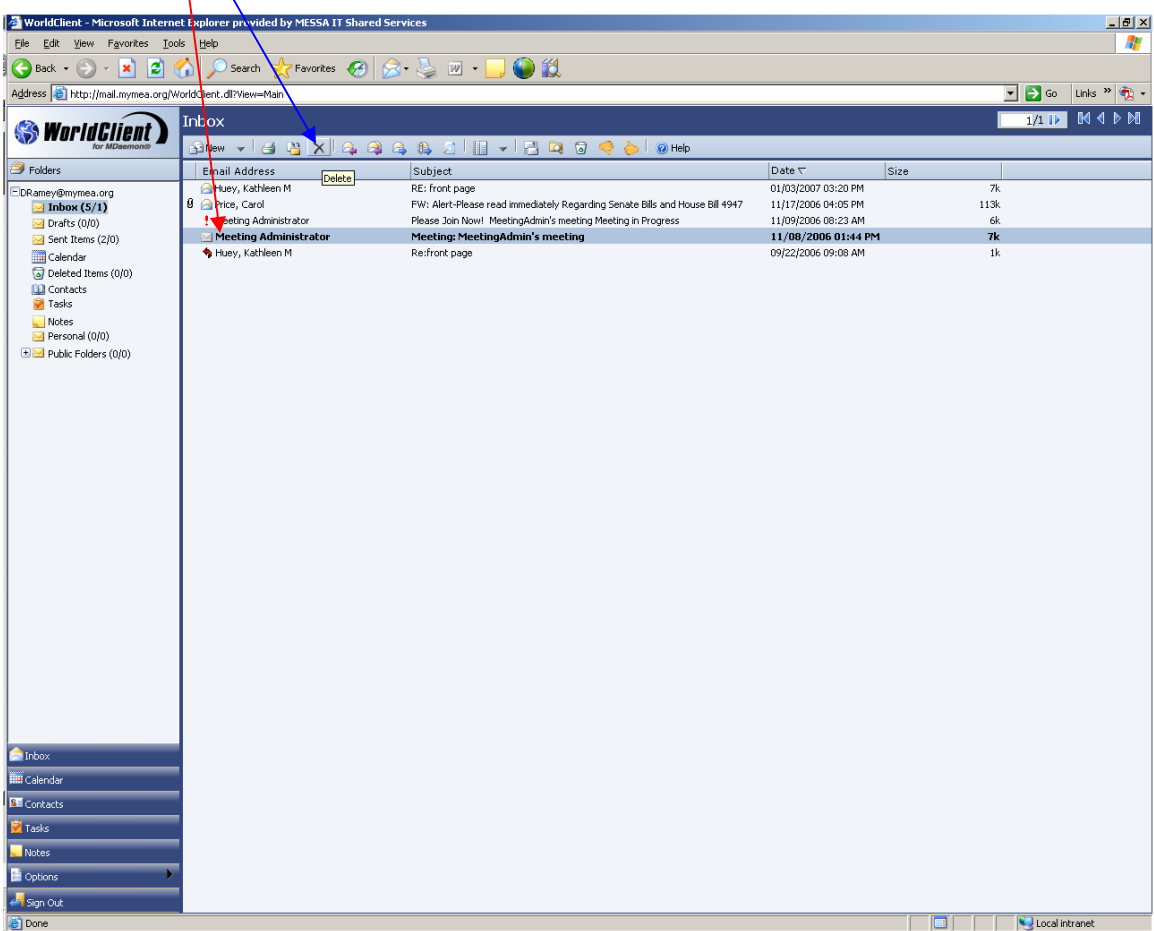

# **Empty Trash (Deleted Items Folder)**

- Left-mouse click on the Deleted Items Folder
- Left-mouse click on  $\bullet$  to empty your trash which means that you will delete all messages in your Deleted items folder

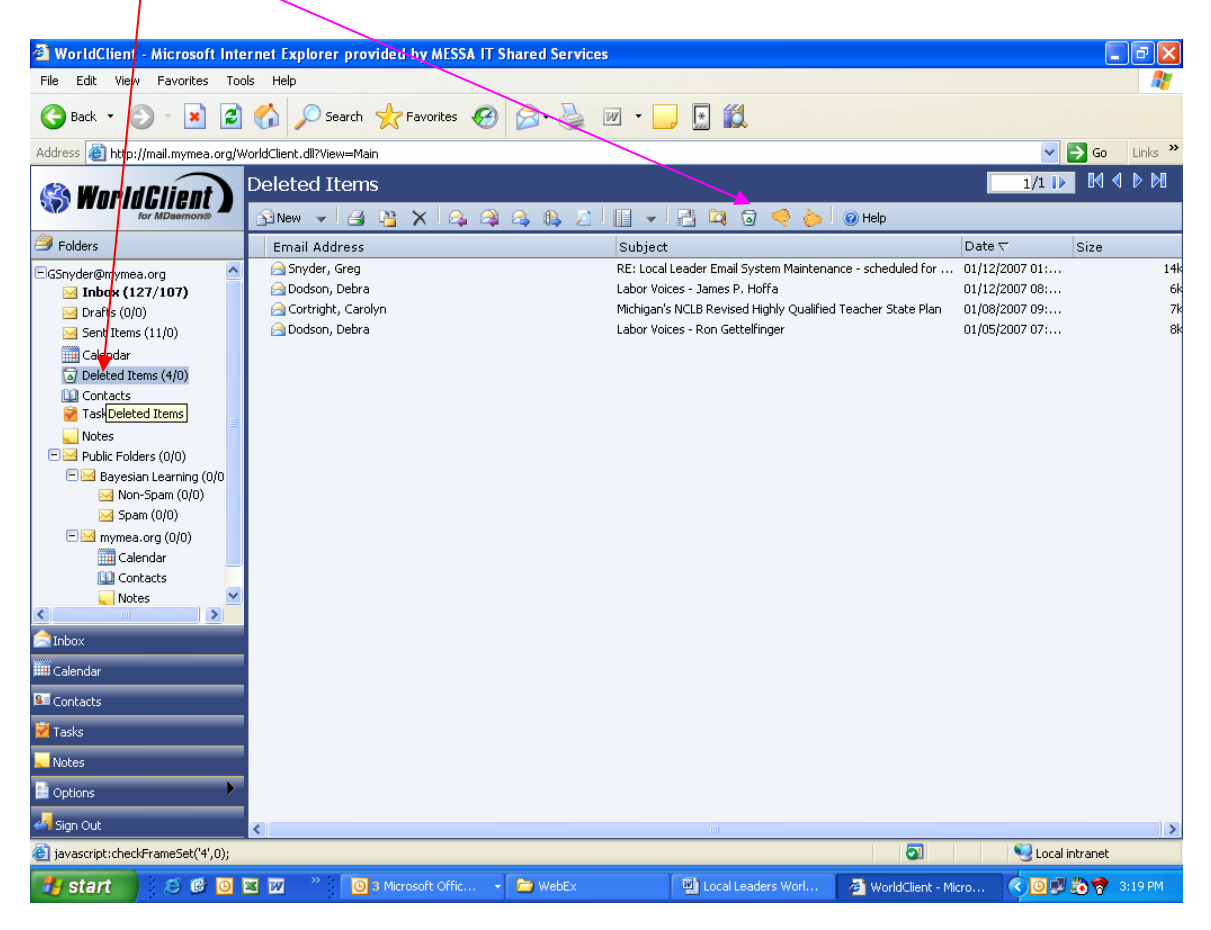

• Left-mouse click OK

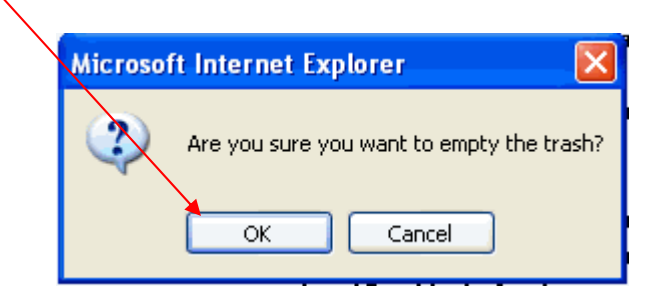

### **Create Folders**

- In the Inbox, left-mouse click  $\mathbb{R}$  options -<br>WorldClient - Microsoft Internet Explorer pro 101 x1<br>| <mark>#</mark> **BOU-DOL**  $\epsilon$ Address **a** Ntp://mal.n  $\begin{array}{|c|c|c|c|}\hline \textbf{F} & \textbf{F} & \textbf{G} & \textbf{D} & \textbf{D} & \textbf{D} & \textbf{D} \\ \hline \textbf{F} & \textbf{F} & \textbf{F} & \textbf{D} & \textbf{D} & \textbf{D} & \textbf{D} & \textbf{D} \\ \hline \textbf{F} & \textbf{F} & \textbf{F} & \textbf{F} & \textbf{F} & \textbf{F} & \textbf{F} & \textbf{F} & \textbf{F} & \textbf{F} \\ \hline \textbf{F} & \textbf{F} & \textbf{F$ vidClent dDVa **WorldClient B** Folders ||Subject<br>|RE || hot page<br>|Pili: lindi CPlease read immediately Regarding Senate BBI and House BBI 4947<br>|Pilease Join Nove! MeetingsAdmin's meeting<br>|Meetings||P<del>ileat</del>elingsAdminit's meeting<br>|Refinance page Date  $\nabla$ Date T<br>01/03/2007 03:20 PM<br>11/17/2006 04:05 PM<br>11/08/2006 03:23 AM<br>11/08/2006 01:14 PM<br>09/22/2006 03:00 AM  $\begin{tabular}{l|l|l|l|} \hline \textbf{C} & \textbf{F} & \textbf{F} & \textbf{F} & \textbf{F} \\ \hline \textbf{C} & \textbf{B} & \textbf{B} & \textbf{B} & \textbf{B} \\ \hline \textbf{D} & \textbf{D} & \textbf{B} & \textbf{B} & \textbf{B} \\ \hline \textbf{D} & \textbf{D} & \textbf{B} & \textbf{B} & \textbf{B} \\ \hline \textbf{D} & \textbf{D} & \textbf{B} & \textbf{B} & \textbf{B} \\ \hline \textbf{D} & \textbf{D$ - 7k<br>113k<br>- 6k<br>- 7k<br>- 1k Notes<br>Bad Public Folders (0/0) **THE RESIDENCE** 
	- Left-mouse click Folders

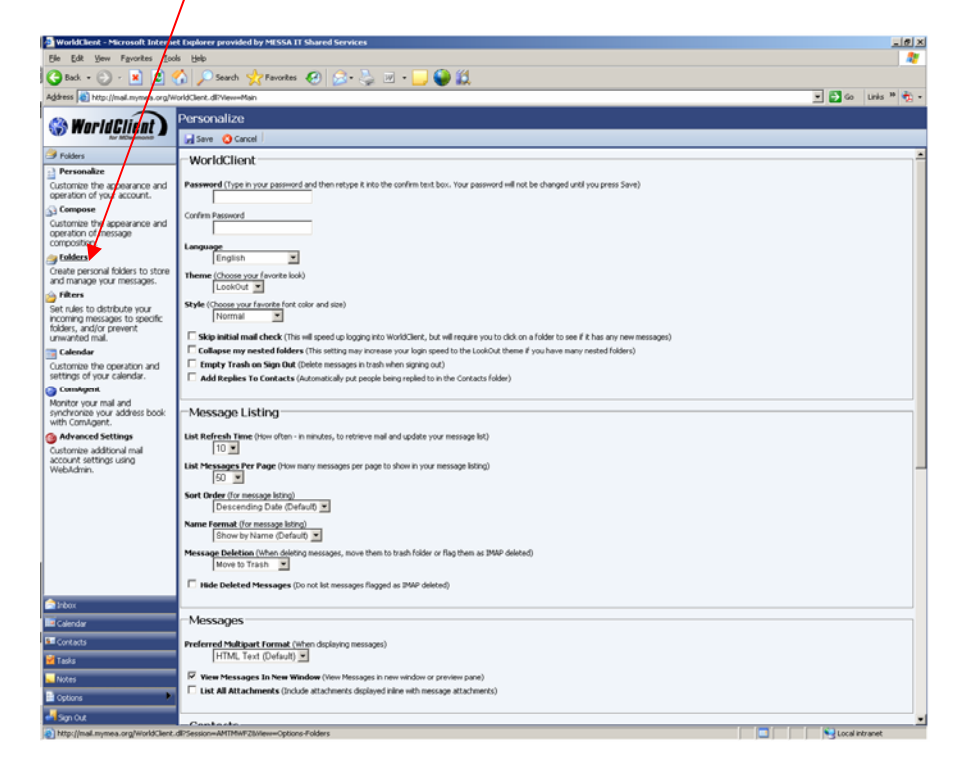

- Type the name of the folder in the New Folder text box
- Lett-mouse click the drop down arrow to the right of the "subfolder of" text  $\overline{b}$  box if you want to create the new folder inside an existing folder
- $\bullet$  Left $\overline{\ }$ mouse click the Create button
- Left-mouse click Inbox to return to see the folder you have created
- Repeat these steps to add new folders

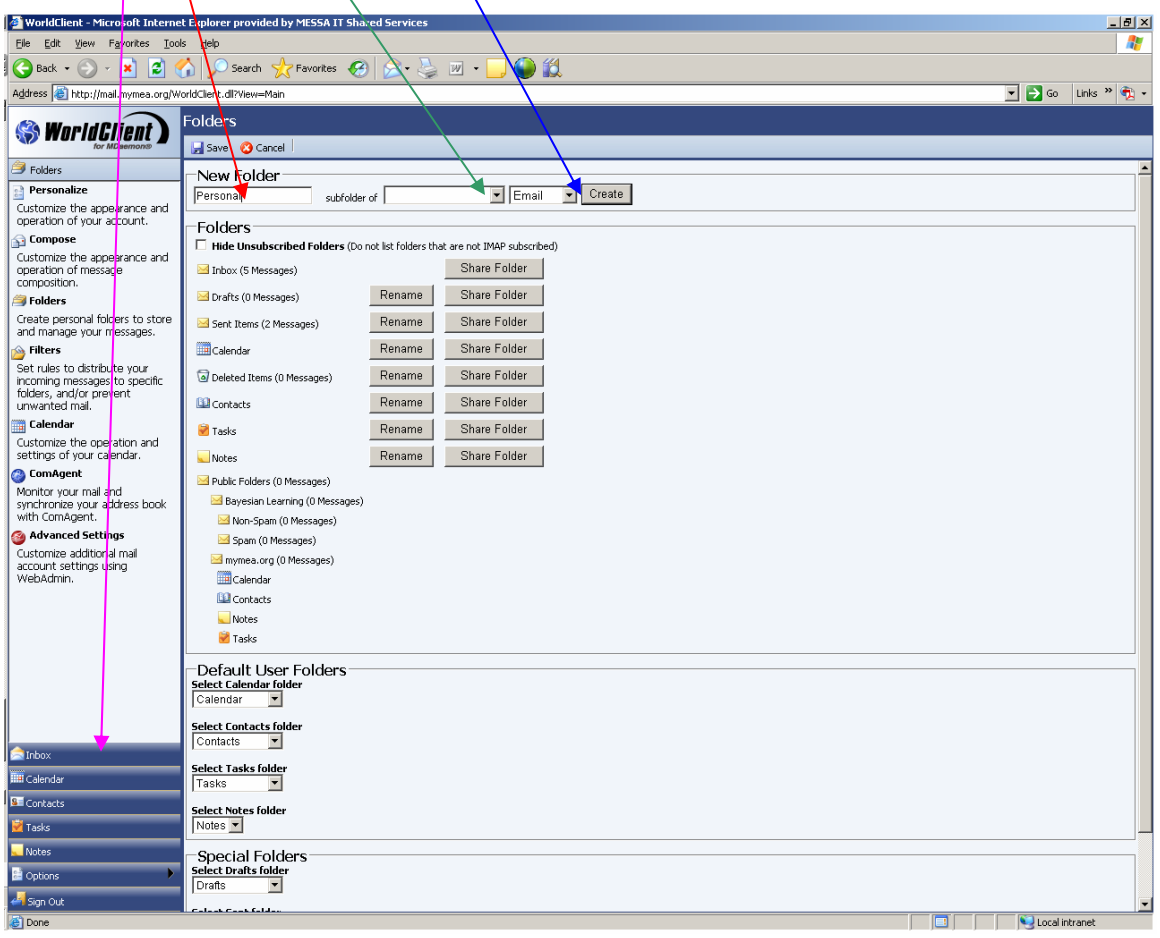

#### **Move Messages**

- Left-mouse click the message you wish to move
- Left-mouse click **B** Copy/Move

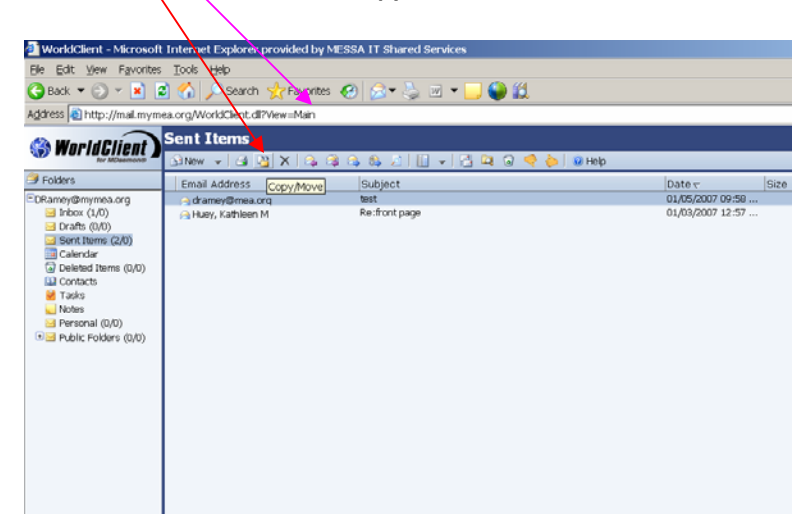

- The Folder Destination pop up window will appear
- Left<sub>r</sub>mouse click the Destination Folder drop down list and select the folder you want to move the message to
- Left-mouse click the Move button to move the message

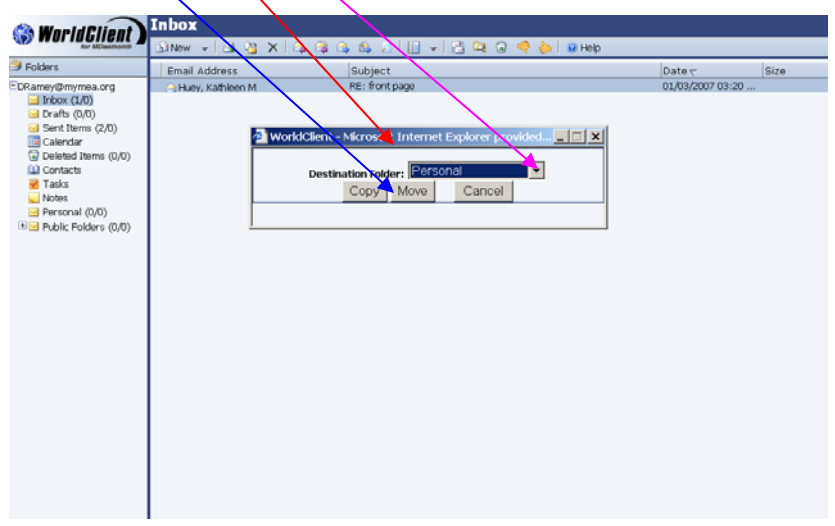

#### **Shortcut to Move Messages: Drag and Drop**

- Press and hold the left-mouse button and drag the message to the folder you want to move the message to
- The mouse-pointer will change to an arrow as you hover over the folder  $-$  just release your mouse and the message will get moved into that folder
- NOTE: This shortcut may not work with browsers other the Internet Explorer

#### **Sort Messages**

All messages contained in any folder are listed in sortable columns. You may sort on any column heading in the folder.

- Left-mouse click any column heading to sort by that column
- Left-mouse click the column heading again to reverse the sort order

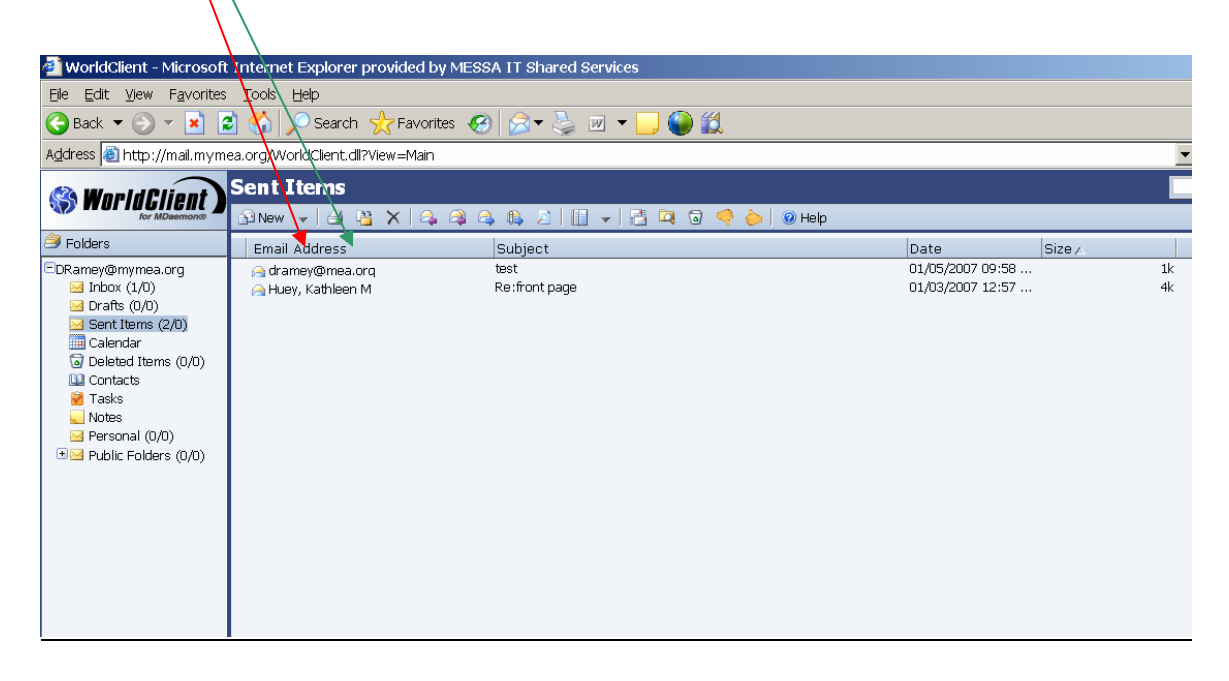

NOTE: By default, your e-mail messages are sorted by date, most recent at the top. If you sort your messages in a different order in order to look for related messages, clean up spam, delete old messages, etc., don't forget to re-sort them back by date, most recent first, when you are done – otherwise the next time you get into your mail your new messages may not be at the top where you expect them.

#### **Automatically Reply to E-mail Messages You Receive**

- Left-mouse click **E** Options
- Scroll down to **Autoresponder**
- Left-mouse click the Enable Autoresponder checkbox
- $\frac{1}{\sqrt{1}}$  Type your auto reply message in the text box

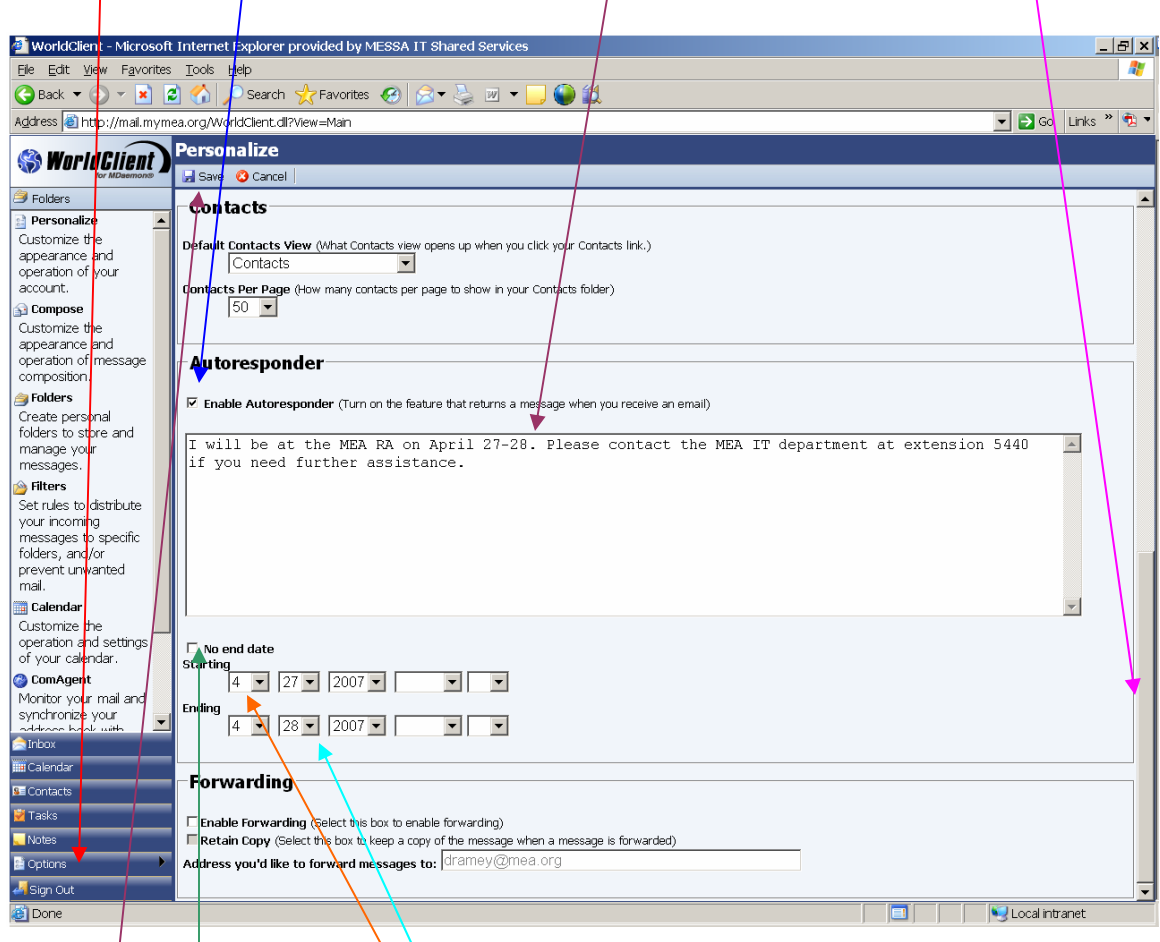

- $\cdot$   $\psi$ ncheck the No end date check box
- $\mathbf{\text{f}}$ nter the auto reply start date (month/day/year)
- $\overline{\mathsf{Enter}}$  the auto reply end date (month/day/year)
- Left-mouse click Save

#### **How to Use the Address Book**

The address book is comprised of three groups of contacts: All Contacts, My Contacts and Public Contacts.

- My Contacts contains a list of your personal contacts
- Public Contacts contains a list of all MEA staff and MyMEA local leader contacts
- All Contacts contains all of the contacts in My Contacts and Public Contacts

When you add a contact, it automatically gets added to the My Contacts group. You may not add a contact to the Public Contacts group – these are maintained by the system administrator.

- When composing a message, Left-mouse click Address Lookup **the disk of the state of the** address book
- Choose All Contacts, Contacts, or mymea.org/Contacts from the drop down list

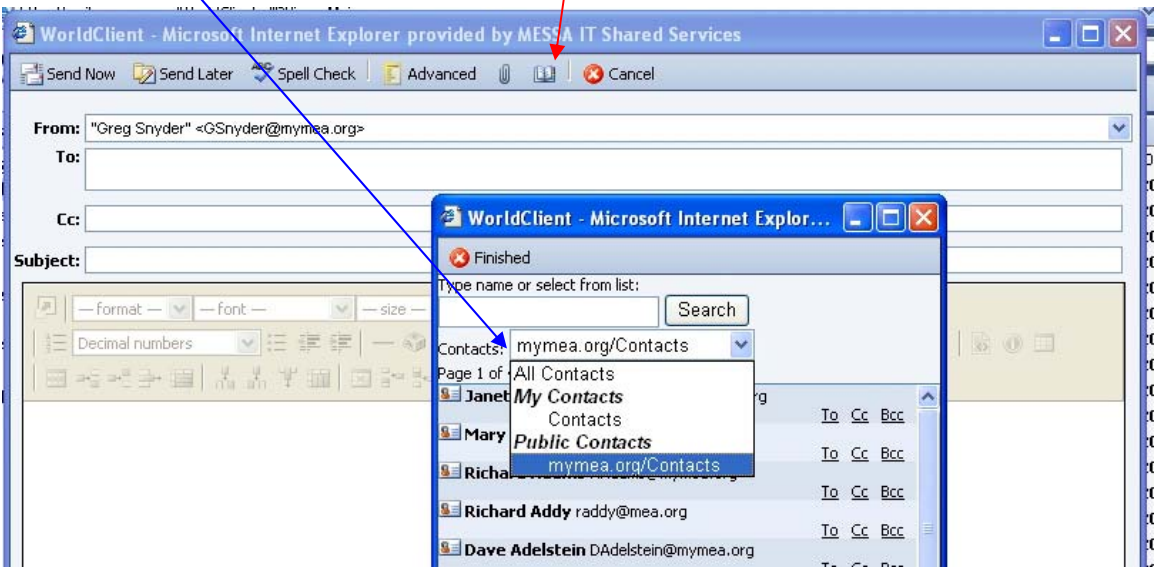

- To search for a name, enter a partial name in the Search field and left-mouse click on the "Search" button. The results will include any first or  $\int$  ast names that contain the text you entered
- Left-mouse click the "To" "Cc" or "Bcc" next to the name(s)  $t\phi$  include it in the specified address field
- Left-mouse click the "Finished" button when you are done using the address book to address your message.
- You can type in other e-mail addresses, just make sure they are separated by a comma

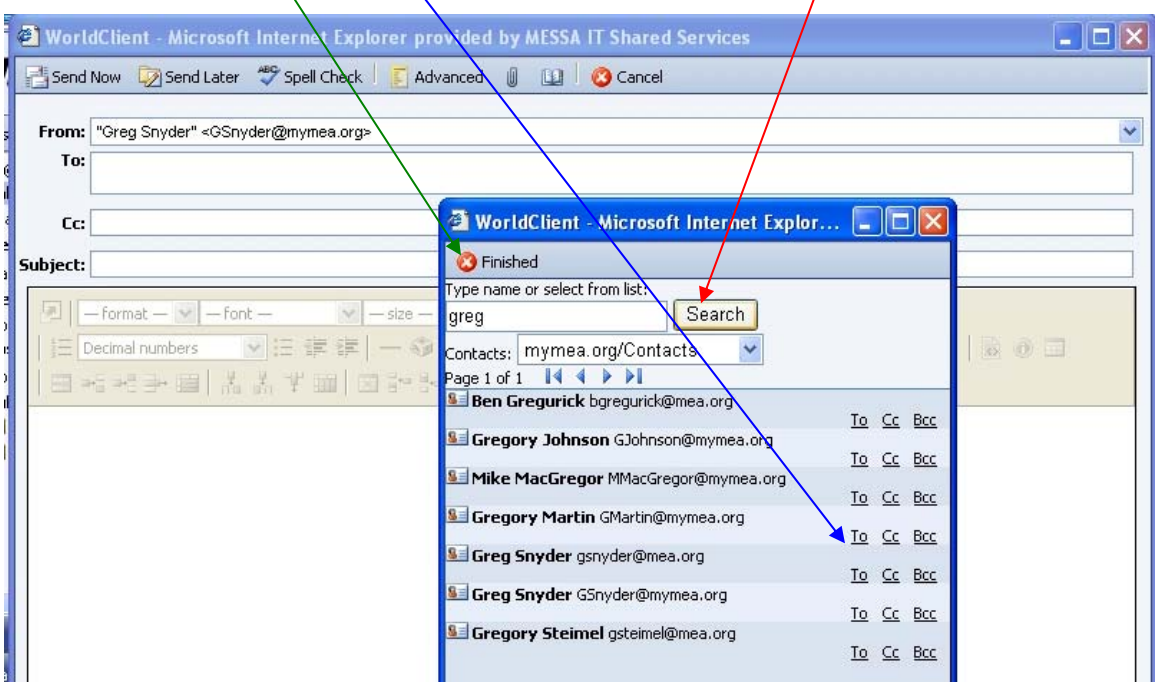

#### **Add Personal Contacts**

- Left-mouse click **Example 2011**
- Left-mouse click the drop down arrow to the right of the new toolbar  $\square^{\text{S}}$  New  $\blacktriangleright$
- Left-mouse click Contact

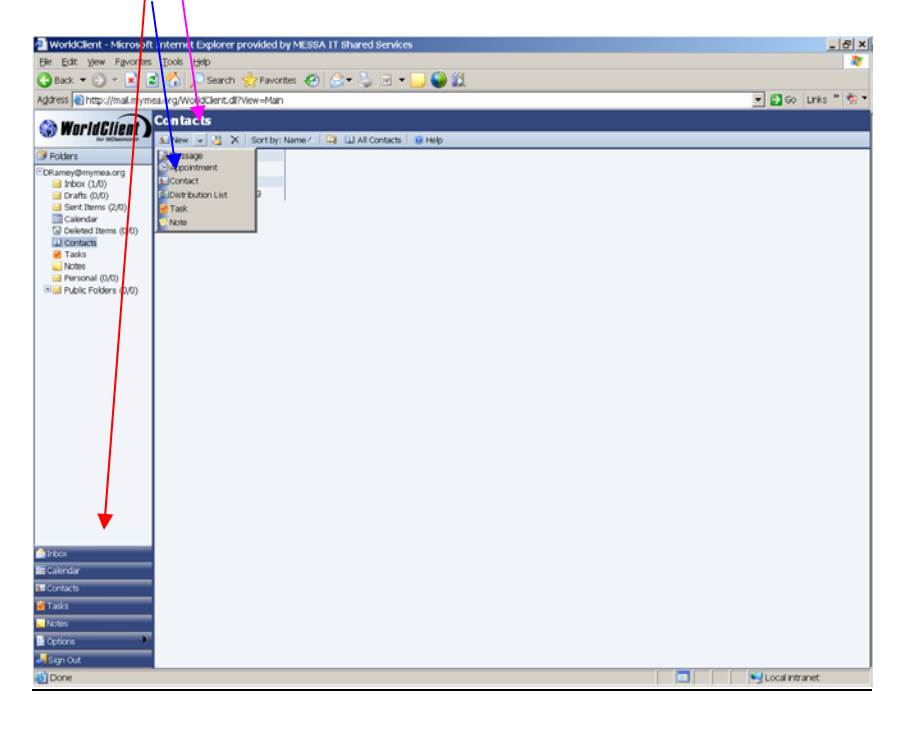

- Enter the Contact's general information, address and details
- Left-mouse click Save and Close

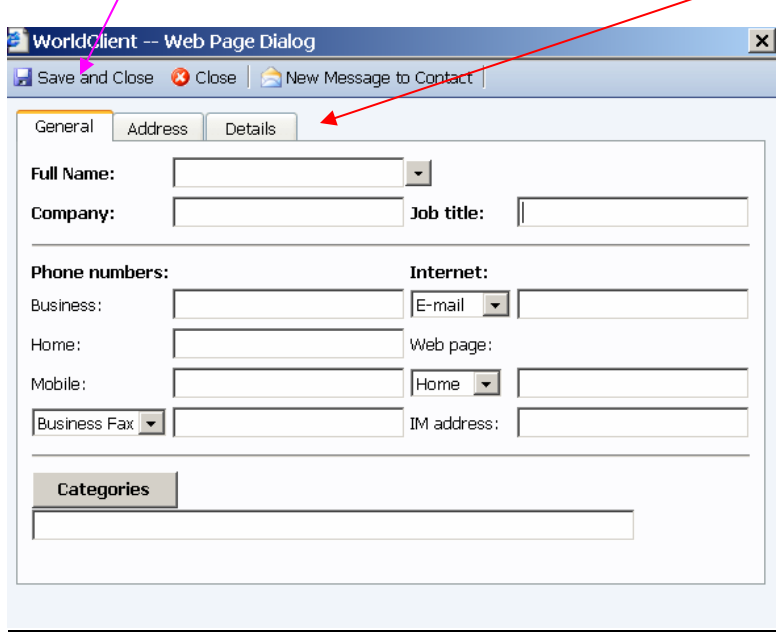

#### **Edit Personal Contacts**

- Left-mouse click **Example 2016**
- $L$ <sup> $\epsilon$ </sup>ft-mouse double click the contact you wish to update

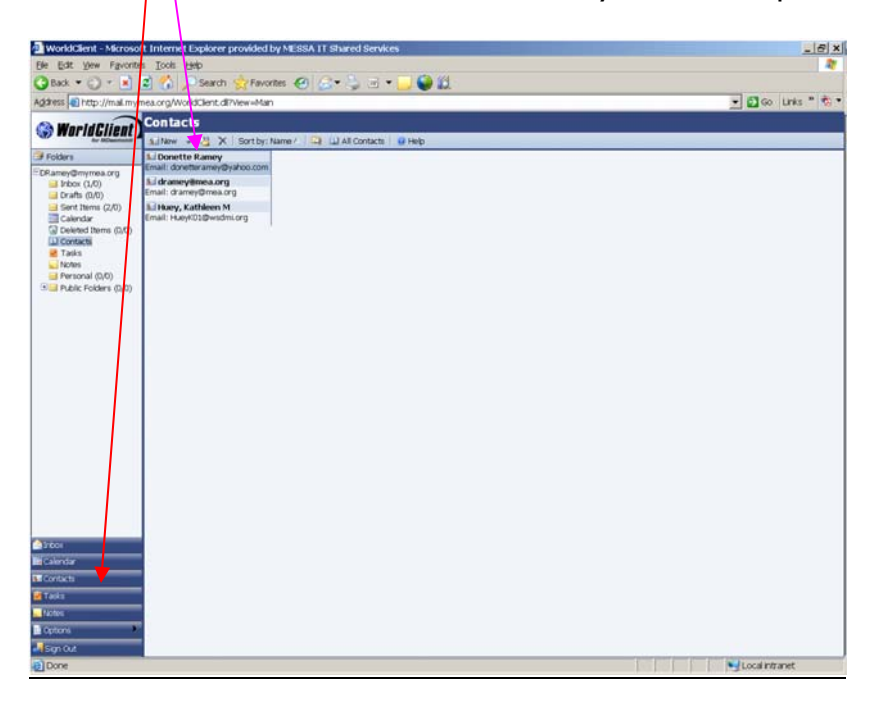

- Enter the changes for this contact
- Left-mouse click Save and Close to save your changes

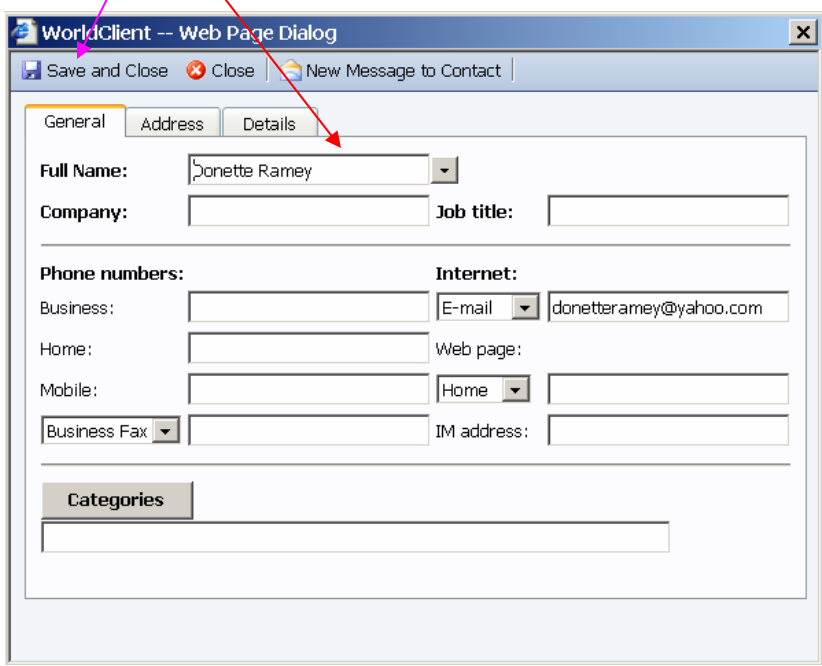

### **Delete Personal Contacts**

- Left-mouse click **Example 2016**
- $R<sub>1</sub>$ ght-mouse click the contact you wish to delete
- Left-mouse click Delete

![](_page_20_Picture_4.jpeg)

- You will be asked "Are you sure you would like to delete this contact?"
- Left-mouse click OK to delete this contact

![](_page_20_Picture_75.jpeg)

# **Create a Personal Distribution List**

- Left-mouse click **BE Contacts**
- Left-mouse click the drop down arrow to the right of the new toolbar  $\frac{d\mathbf{s}}{d\mathbf{s}}$
- Left mouse click Distribution List

![](_page_21_Picture_4.jpeg)

- Type the name of the Distribution List in the Distribution List Name textbox
- $\overrightarrow{10}$  enter names that would not be found in your personal contact or the address book, enter the name and e-mail address here
- To add another contact, left-mouse click the Add button
- Left $\frac{1}{2}$  Mouse click  $\frac{1}{2}$  Add From Contacts  $\frac{1}{2}$  to add names from the Address Book

![](_page_22_Picture_82.jpeg)

- Left-mouse click the drop down arrow to the right of the Contacts list to choose  $a$  contact list
- Left-mouse click the checkbox to the left of each name you wish to add to this distribution list
- $\psi$  eft-mouse click  $\Box$  Save and Close to save this distribution list

![](_page_22_Picture_83.jpeg)

#### **How to Forward Your E-mail to another E-mail Account**

- Left-mouse click  $\blacksquare$   $\blacksquare$   $\blacksquare$  and scroll down to the Forwarding section
- **Left-mouse click Enable Forwarding check box**
- $\frac{1}{\sqrt{2}}$  Type the e-mail address you wish to forward messages to in the "Address you'd like to forward messages to" text box

![](_page_23_Picture_51.jpeg)

# **Delete Spam – Help the System Identify Spam**

WorldClient will attempt to identify potential spam messages for you by placing a warning in the subject of the message. Rather than just deleting these messages or any other messages you believe are span, WorldClient provides a method for all users to help the system get smarter about  $b$  locking spam.

- Left-mouse click a message you have identified as spam and left-mouse click This will move the message(s) to your deleted items folder and provide information to the spam filtering algorithm. (Follow the steps identified in the Delete Messages section to highlight multiple messages.)
- If you get a message identified as potential spam that is  $NO<sub>l</sub>$  spam, left-mouse

click on the message to highlight it and then left-mouse click on  $\blacksquare$ . This will tell the spam filtering algorithm that messages from this source are not spam.

![](_page_24_Picture_67.jpeg)

# **Recover Items you've deleted**

Deleted items may be recovered if you have not emptied the trash since the item was deleted.

• Left-mouse click your Deleted Items folder

![](_page_25_Picture_3.jpeg)

- Left-mouse click the message you wish to recover
- Left-mouse click Copy/Move

![](_page_25_Picture_6.jpeg)

- Left-mouse click the drop down arrow to the right of the Destination Folder to select the folder where you want the deleted message to be moved
- Left-mouse click Move to move the message to the selected folder

![](_page_26_Picture_41.jpeg)

# **Questions?**

If you have any questions, please contact the MEA IT department:

Call MEA IT at (517) 337-5440 or (800) 292-1934 x5440 E-mail MEA IT at mea-it@mea.org